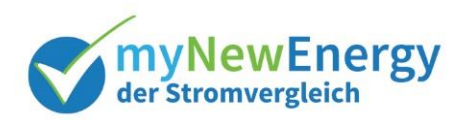

# **Aktuelle Tarife im myNewEnergy Portal erfassen**

#### Inhalt

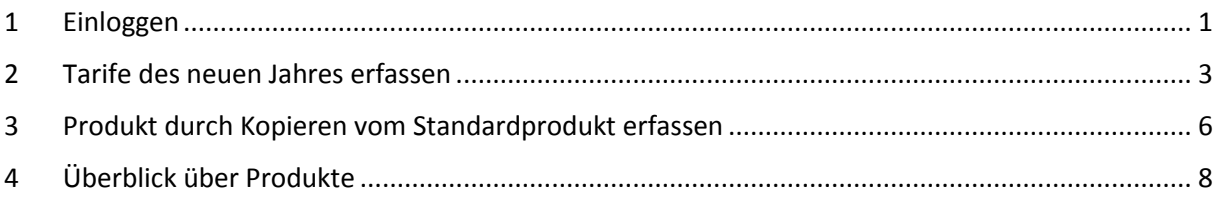

## <span id="page-0-0"></span>**1 Einloggen**

Auf der myNewEnergy Seite mit Ihren gewählten Login-Daten (Email und Passwort) ein (siehe Button rechts oben) einloggen. Eventuell Passwort neu anfodern.

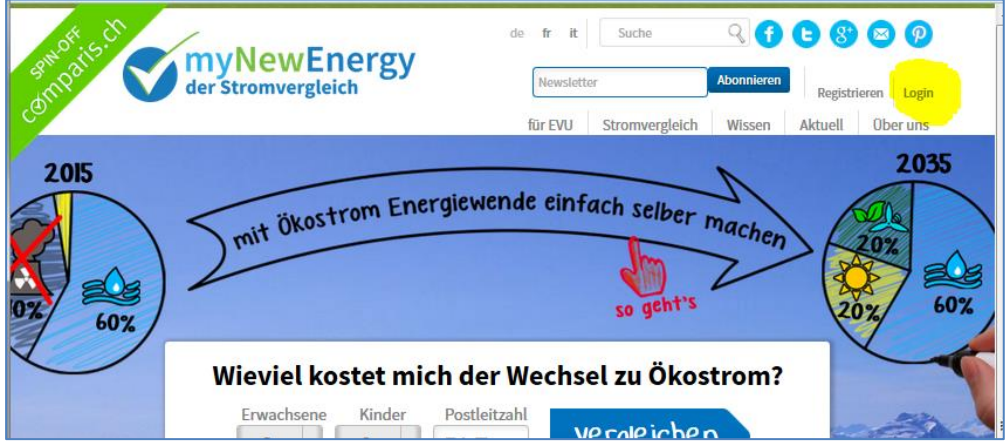

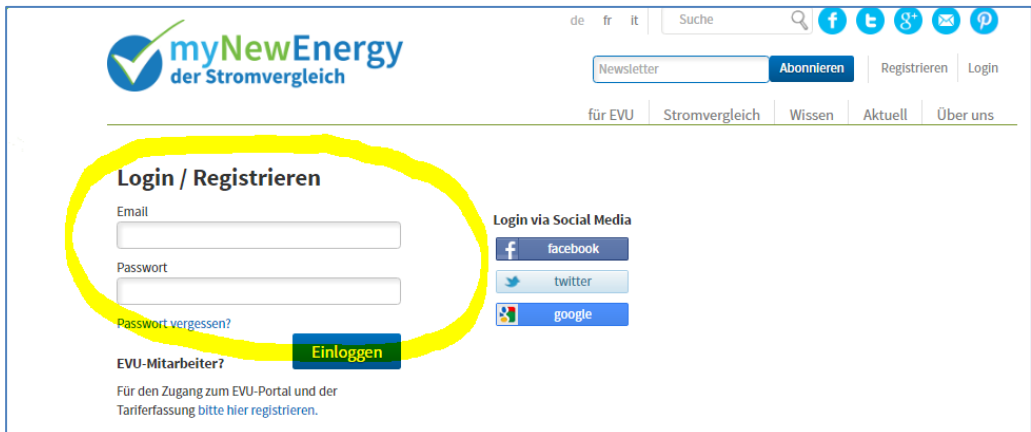

Sobald Sie eingeloggt sind, klicken Sie oben im Menu auf Portal.

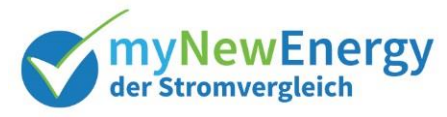

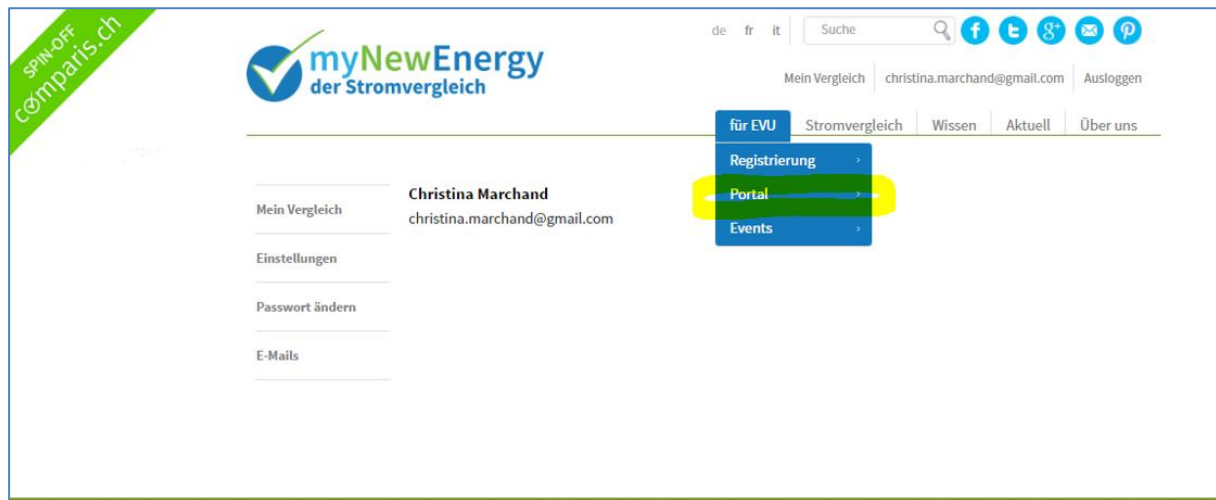

Auf der folgenden Seite sehen Sie einige Hinweise zum Portal und können auch die Hilfe-PDF abrufen. Durch klicken auf den Button "Produkte", kommen sie zur Produkte-Seite.

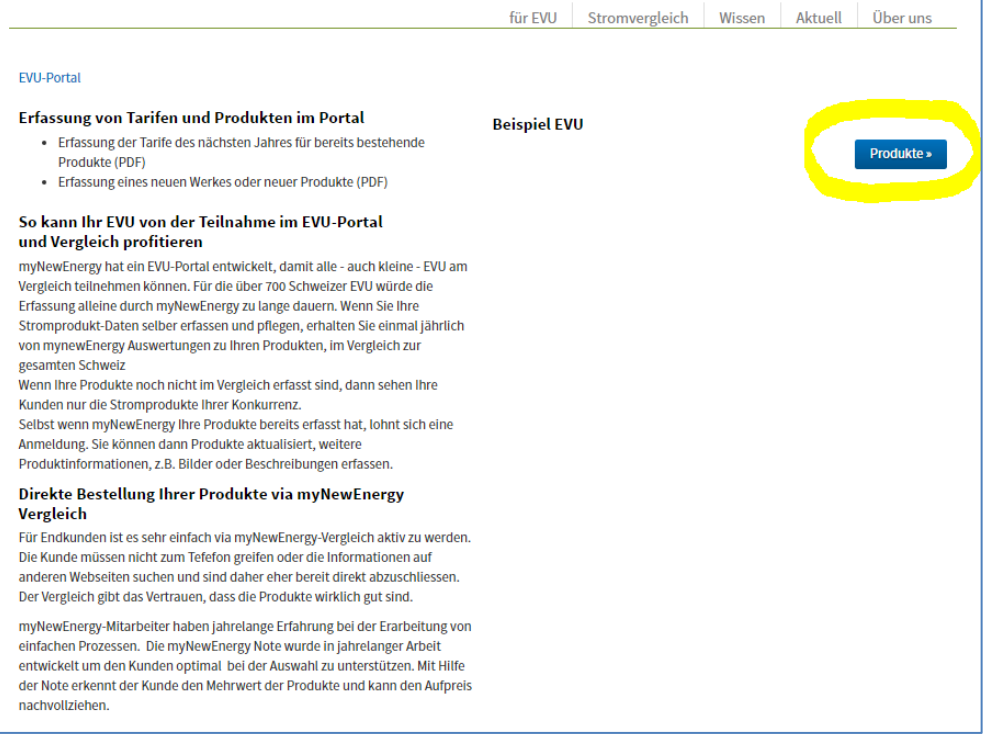

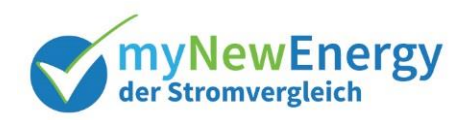

#### <span id="page-2-0"></span>**2 Tarife des neuen Jahres erfassen**

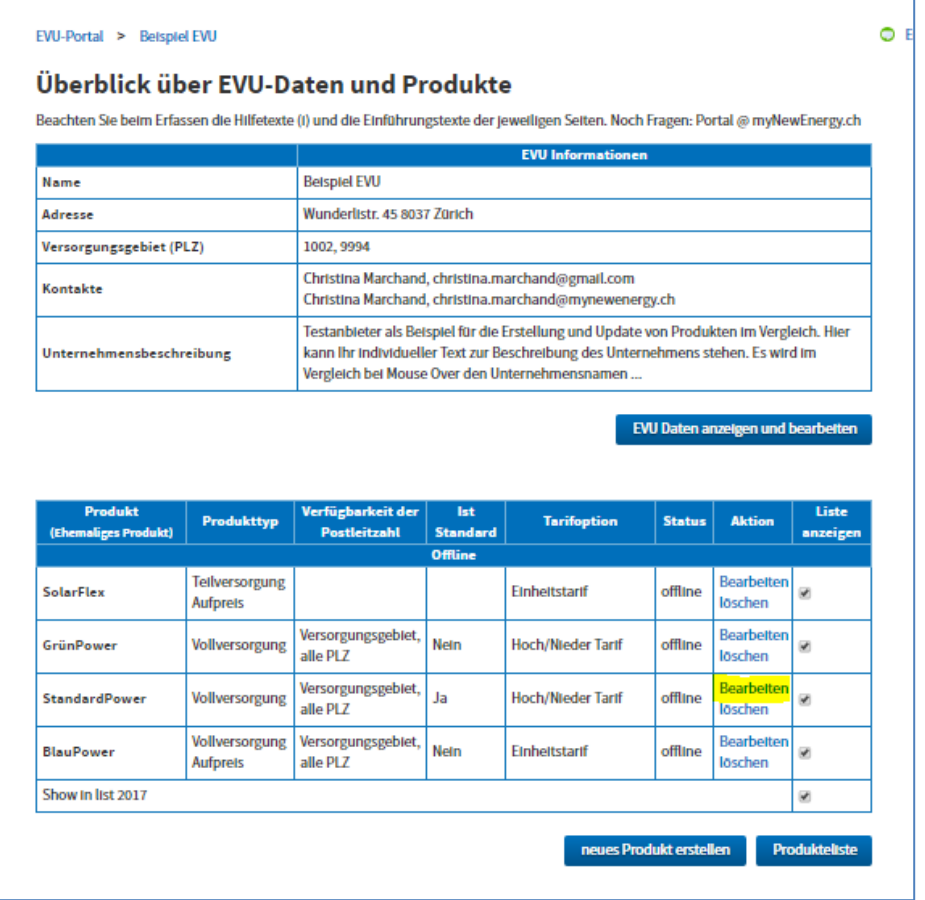

Sie sehen hier die Produkteliste 2017. Es sollen die Tarife 2018 erfasst werden. Man fängt mit dem Standardprodukt an und klickt auf **bearbeiten**.

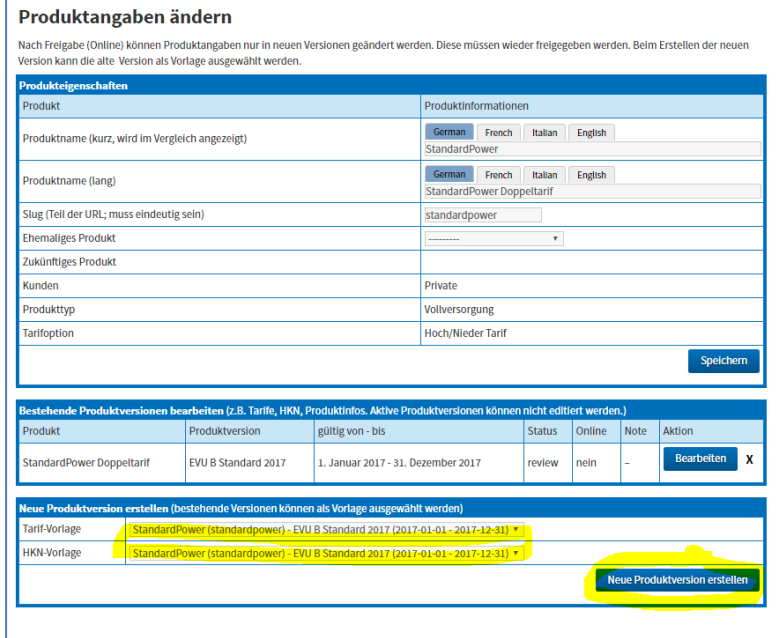

Sie lassen alle Angaben oben gleich, wählen als **Vorlage** das gleiche Produkt von diesem Jahr aus und klicken "neue Produktversion erstellen" .

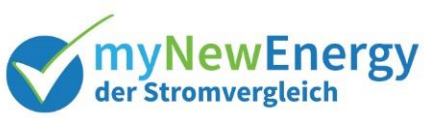

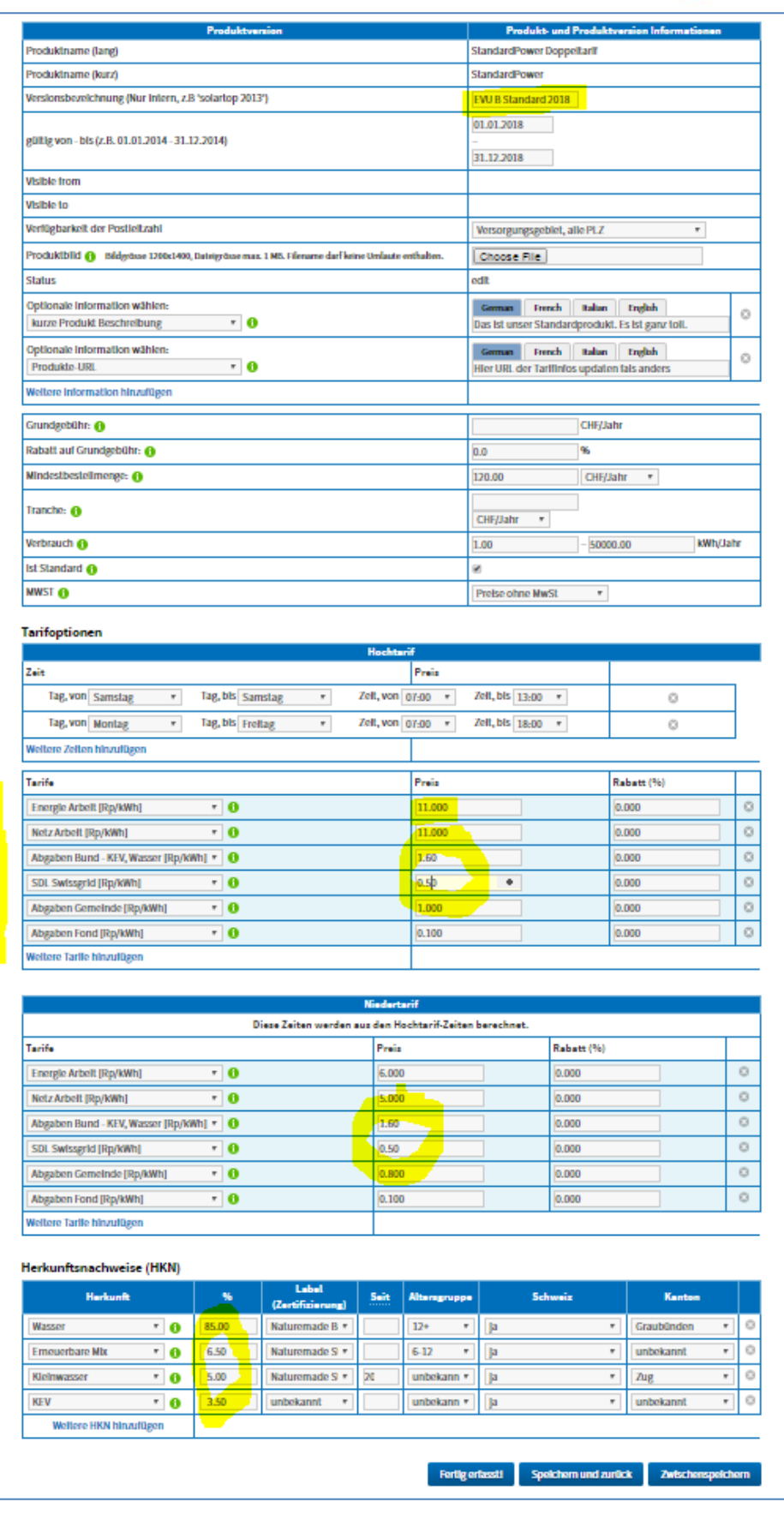

In diesem Formular nur die neuen Daten anpassen. Das Jahr und auch die SDL und KEV sollten schon korrekt vorgeblendet sein. Achten Sie darauf, ob sich auch Mindestgebühren oder Tarifzeiten geändert haben. Dann die neue Version auf fertig erfasst stellen und abschicken.

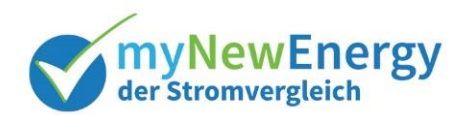

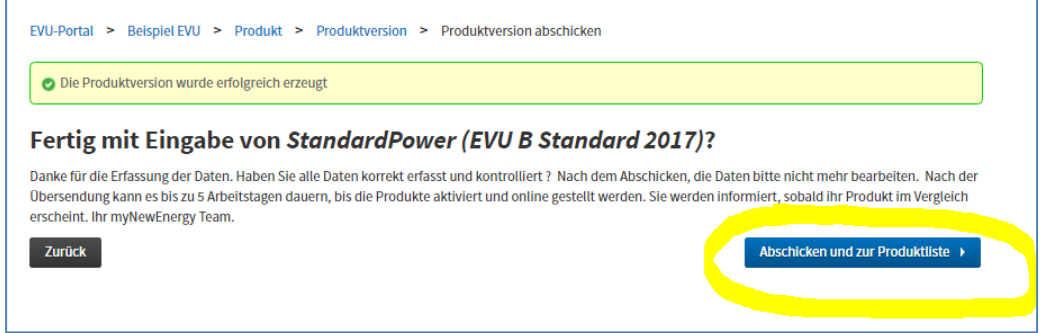

Wenn Sie nun noch einmal auf die Produkteseite gehen, dann sehen Sie dort die beiden Versionen. Wenn die Version korrekt abgeschickt wurde, dann ist der Status: Review ansonsten edit.

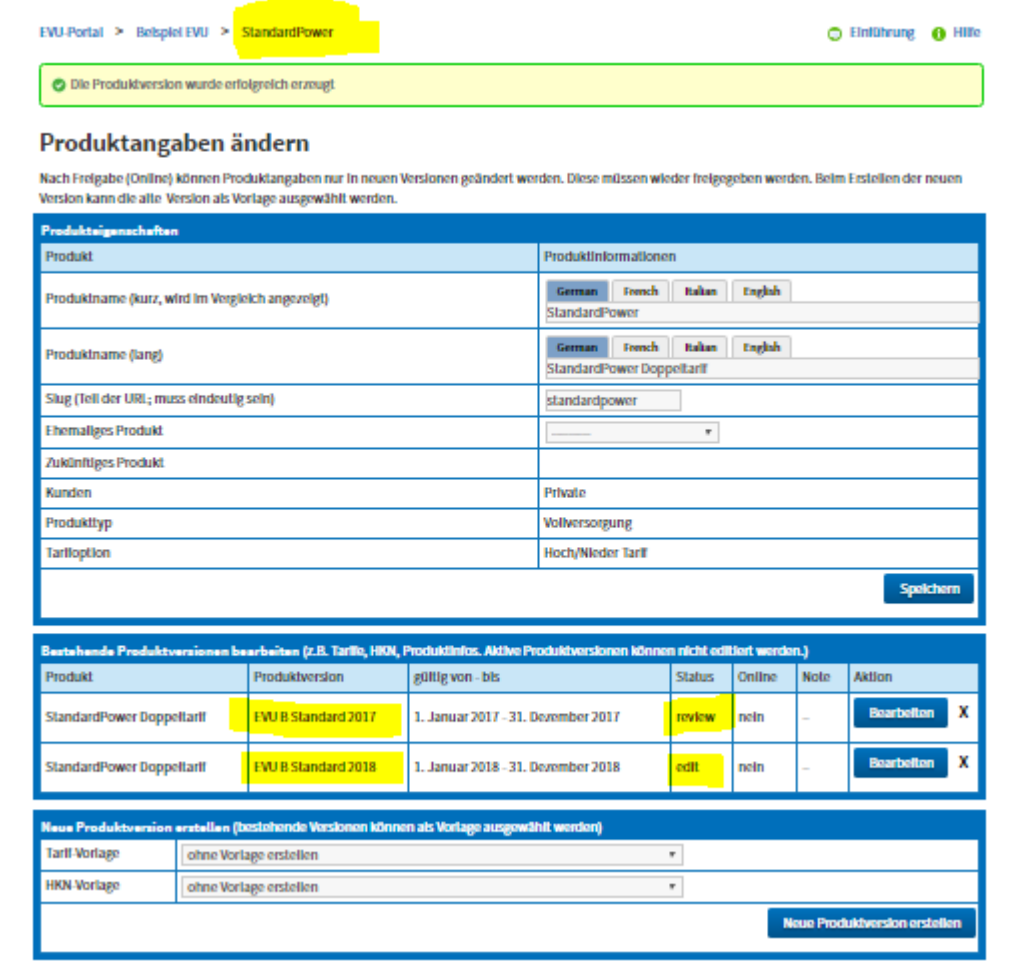

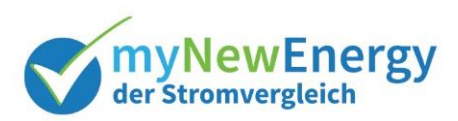

## <span id="page-5-0"></span>**3 Produkt durch Kopieren vom Standardprodukt erfassen**

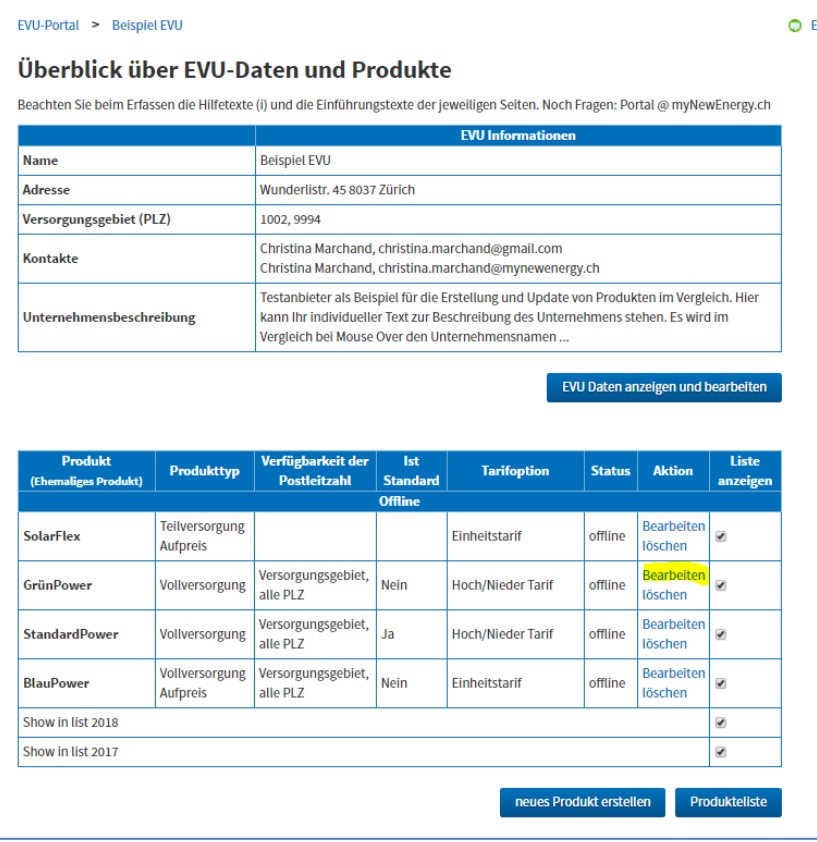

Wieder auf der ersten Seite beim zu aktualisierenden Produkt **"bearbeiten"** klicken.

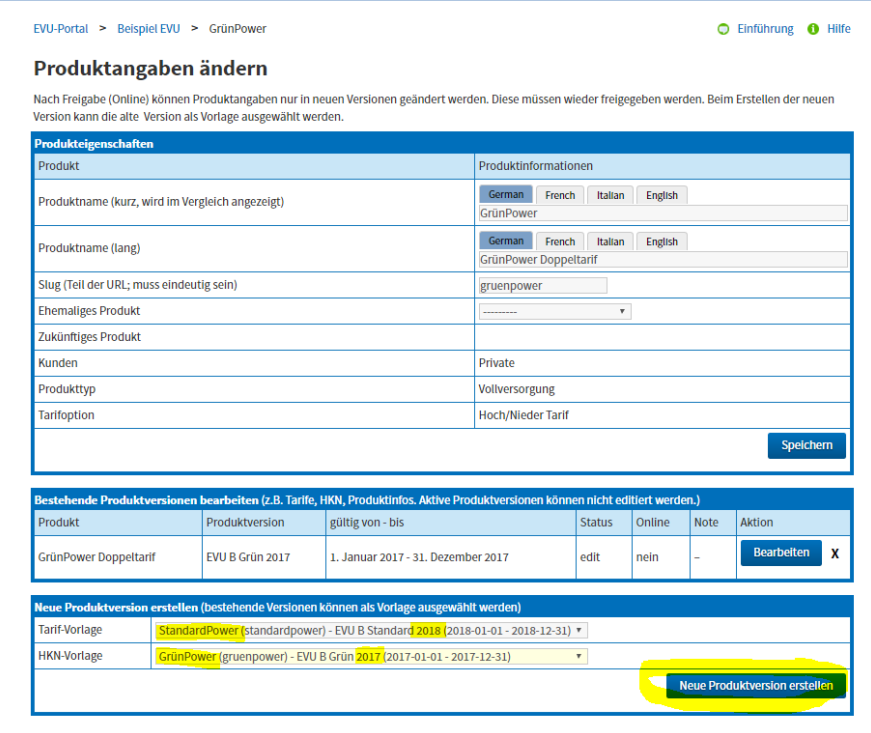

Dann eine neue Version auf folgenden Vorlagen erstellen: Tarife vom Standardprodukt 2018 (neue) und die HKN vom gleichen Produkt des aktuellen Jahres.

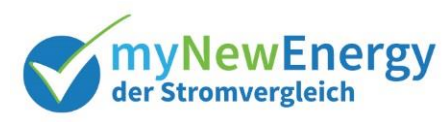

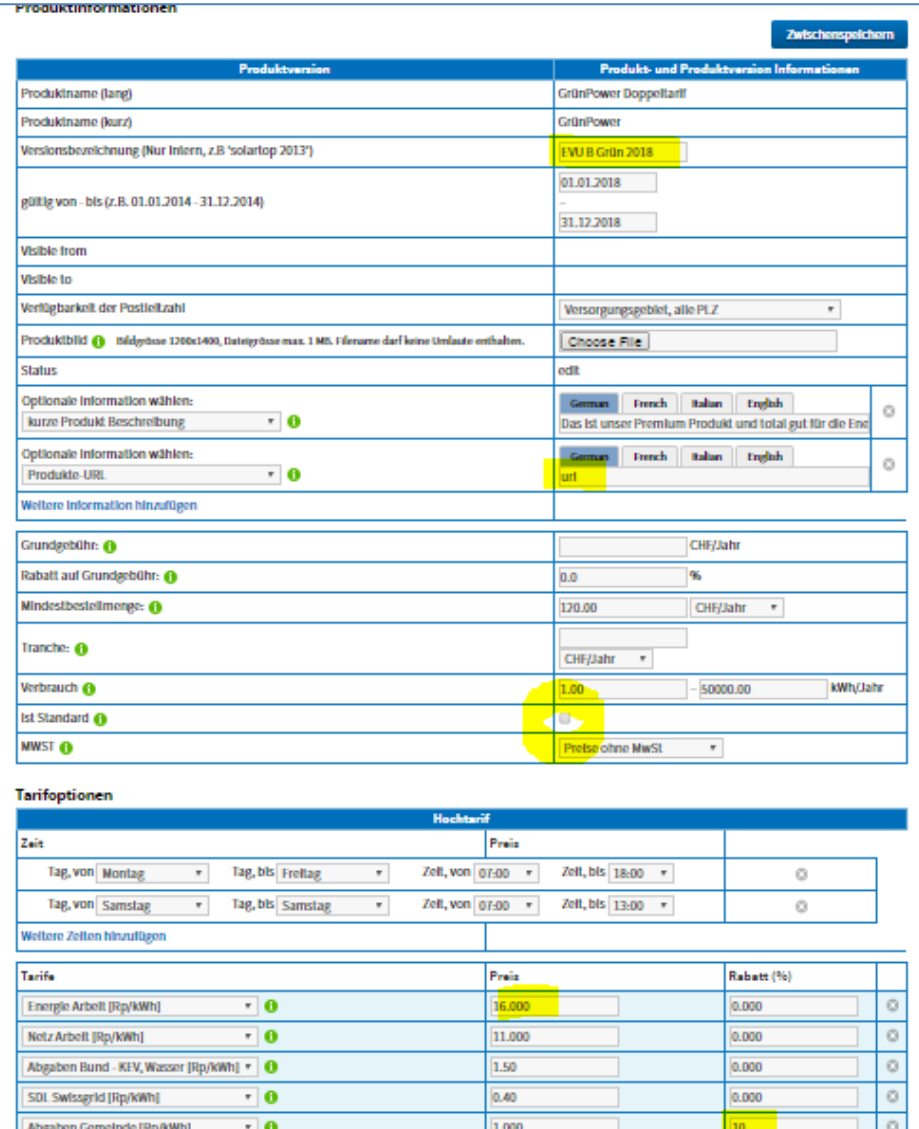

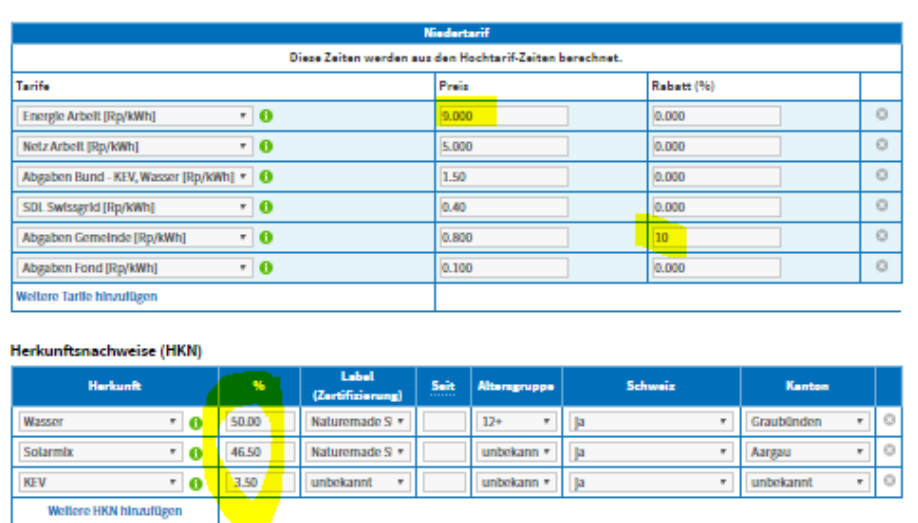

 $0.100$ 

Auf der Versionsseite kontrollieren ob die URL noch stimmt, Standard-Haken wegnehmen und die Energiepreise anpassen. Allenfalls Rabatte eintragen und HKN Zusammensetzung aktualisieren.

0.000

 $_{\rm O}$ 

 $\overline{\cdot}$  0

Abgaben Fond [Rp/kWh]

Weltere Tarife hinzufügen

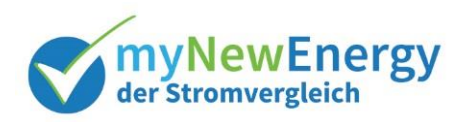

### <span id="page-7-0"></span>**4 Überblick über Produkte**

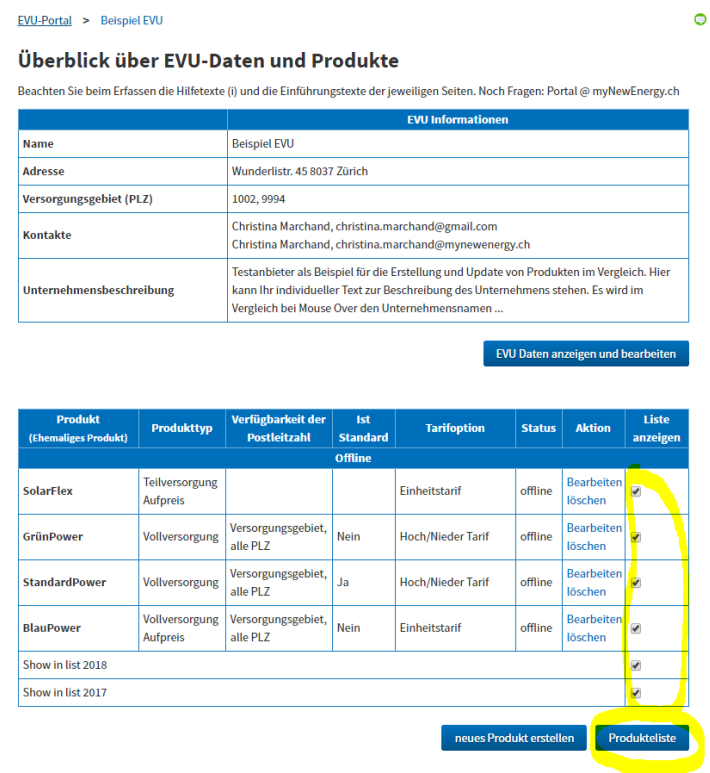

Auf der ersten Seite können Sie eine Produkteliste, mit den Produkten, die Sie ausgewählt haben, aufrufen. Sie sehen dort alle Produkte mit allen Versionen und Tarifen, sowohl mit, wie auch ohne Mehrwertsteuer. Mit dieser Ansicht kann man gut die Daten noch einmal kontrollieren und allenfalls Fehler korrigieren. Sobald Produkte aktiviert worden sind (Status active/online) können sie nicht mehr geändert werden.

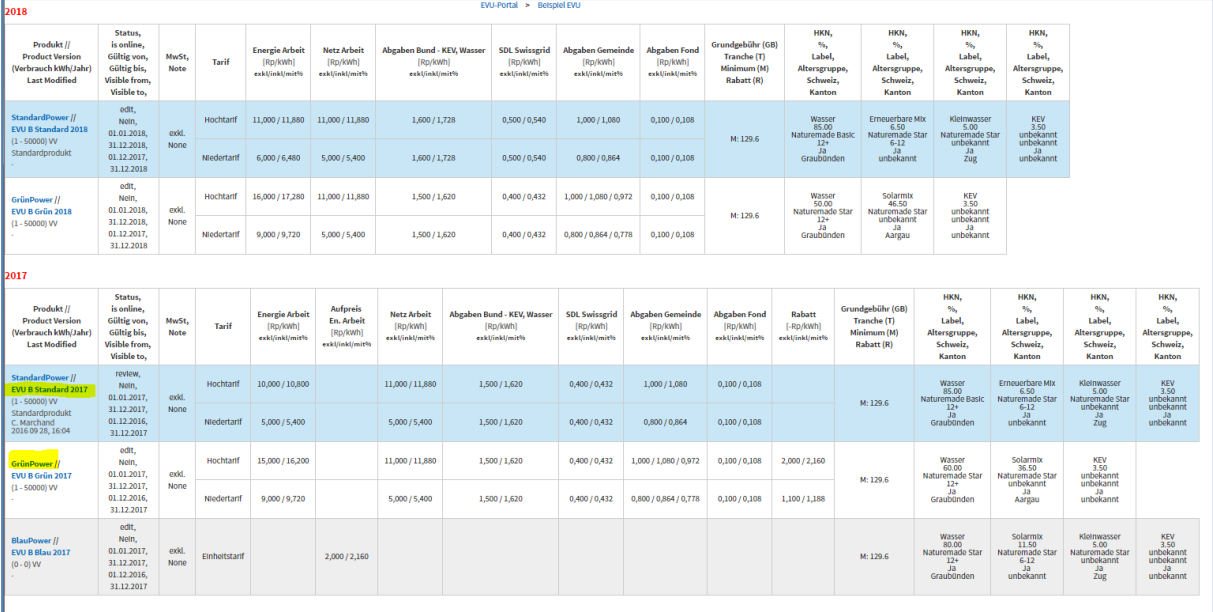

Durch klicken auf die Links kann man direkt in die Editiermaske springen.